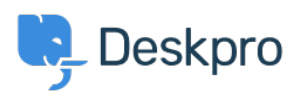

[Base de conocimiento](https://support.deskpro.com/es-ES/kb) > [Using Deskpro](https://support.deskpro.com/es-ES/kb/using-deskpro) > [Posting updates to Microsoft Teams](https://support.deskpro.com/es-ES/kb/articles/posting-updates-to-microsoft-teams)

# Posting updates to Microsoft Teams

Matthew Wray - 2023-11-24 - [Comentarios \(0\)](#page--1-0) - [Using Deskpro](https://support.deskpro.com/es-ES/kb/using-deskpro)

You can post ticket updates directly to Microsoft Teams from Deskpro.

To do this you simply need to setup an incoming webhook in Teams and a trigger in Deskpro.

### **Creating an Incoming Webhook in Teams**

To create an incoming webhook in Teams navigate to apps in the bottom left of the UI then search for Incoming Webhook.

 $\pmb{\times}$ 

Select Incoming webhook -> Add to team and then select your team and the channel you wish to post to and hit Set up connector.

On the setup page you will need to create a name for your webhook and you also have the option to select an image that will appear next to posts made by the webhook into teams.

 $\pmb{\times}$ 

Hit create and the webhook will be generated:

Copy the URL created and hit done.

#### **Creating the trigger in Deskpro**

In this example we're going to create a trigger that posts a message to our Teams channel when a new ticket is created.

Go to Deskpro and then Admin > Tickets > New ticket Triggers and hit Add.

With this example, we want to post with all tickets so we'll leave all events checked and won't specify any criteria.

 $\pmb{\times}$ 

For our action we'll select 'Call Web Hook':

We then need to configure our action.

We'll need to define the following fields:

- Webhook URL: Set this to the webhook you created in Teams
- Method: Set this to POST
- Custom data: We'll come to this in a moment
- Payload type: json
- Timeout: I've set this to 30 seconds
- Certificate Validation: Ensure this is disabled
- Only custom payload

#### **Defining the Custom data field**

You can read in detail about the format data needs to be sent in the [Microsoft](https://docs.microsoft.com/en-us/microsoftteams/platform/webhooks-and-connectors/how-to/connectors-using) [documentation](https://docs.microsoft.com/en-us/microsoftteams/platform/webhooks-and-connectors/how-to/connectors-using) 

 In my example though I'm just going to create a simple post with the user name, ticket id, ticket subject and a link to the ticket.

The code required for this is as below **(be sure to update the URL in the potential action target from [example.deskpro.com](https://example.deskpro.com/) to your helpdesk URL**):

```
{
    "@type": "MessageCard",
   "@context": "http://schema.org/extensions",
    "summary": "Deskpro ticket",
   "themeColor": "0078D7",
    "title": "New Deskpro ticket",
   "sections": [
```

```
 {
       "activityTitle": "User name",
        "activitySubtitle": "{{ ticket.person.display_name}}",
       "facts": [
          {
           "name": "Ticket ID",
            "value": " {{ ticket.id }}"
         },
          {
           "name": "Subject",
            "value": " {{ticket.subject }}"
         }
        ],
       "message": "Message content"
      }
   ],
    "potentialAction": [
     {
        "@type": "OpenUri",
       "name": "View in Deskpro",
        "targets": [
         { "os": "default", "uri":
"https://example.deskpro.com/app#/t/ticket/{{ ticket.id }}" }
        ]
```
}

}

Here you can see we've used variables for username, ticket ID, and subject and will post the below in teams (including a button that links to the ticket):

## $\pmb{\times}$

You can read about other potential variables you could use in the [Deskpro guides.](https://support.deskpro.com/en/guides/admin-guide/user-help-center-setup/editing-templates/useful-template-variables)

And you can refer to the [Microsoft documentation](https://docs.microsoft.com/en-us/microsoftteams/platform/webhooks-and-connectors/how-to/connectors-using) on how to structure your JSON payload in different ways.